# BUILDING DESIGN You are the ARCHITECT

# YOUR ASSIGNMENT:

Create an original design for a large house for yourself that uses proper SCALE, DETAIL, STRUCTURE, and CREATIVITY, both inside and out.

Imagine you were actually giving these plans to a construction crew... what would you really want your house to look like and include?

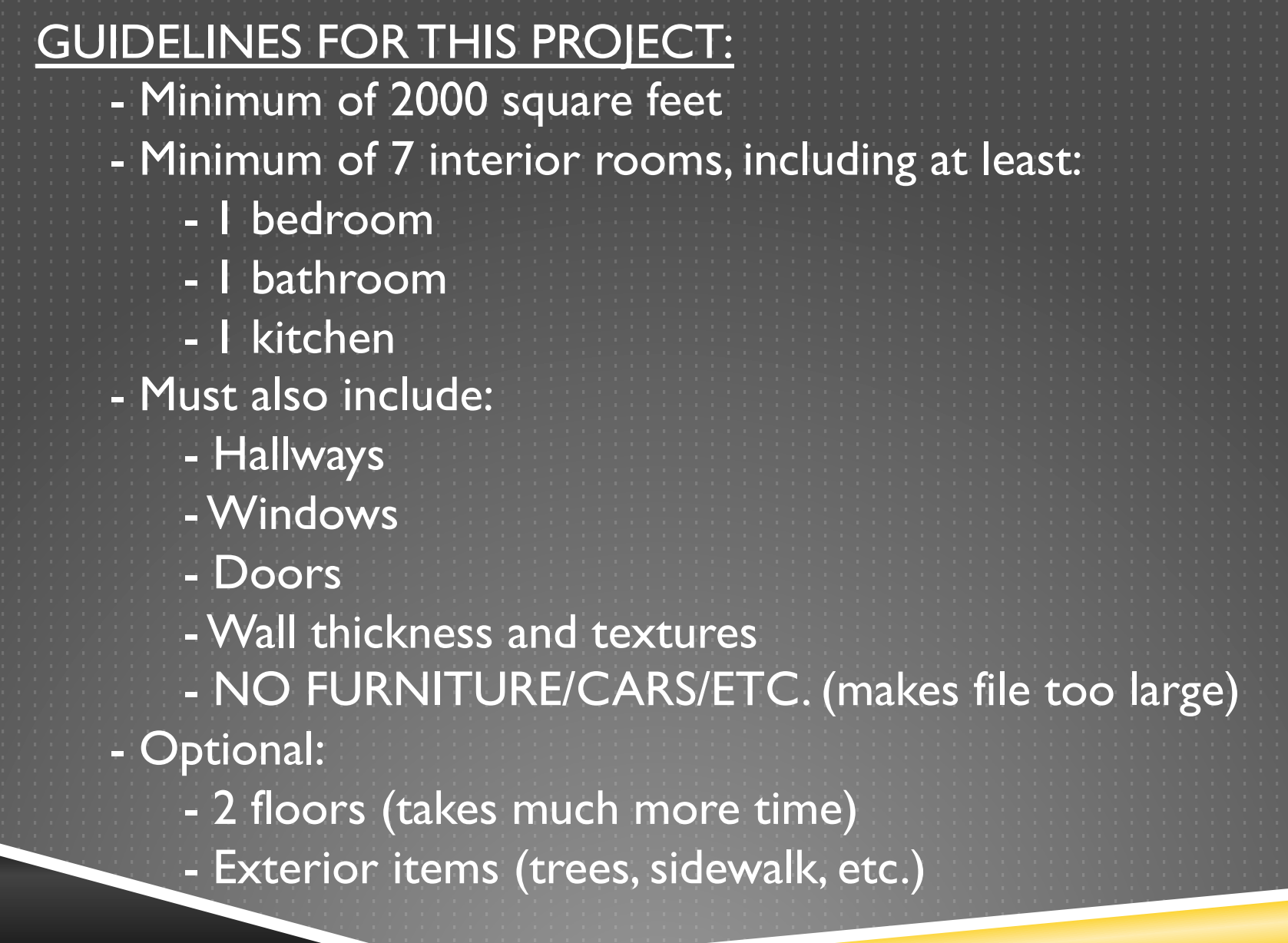

#### **SketchUp 8 Quick Reference Card**

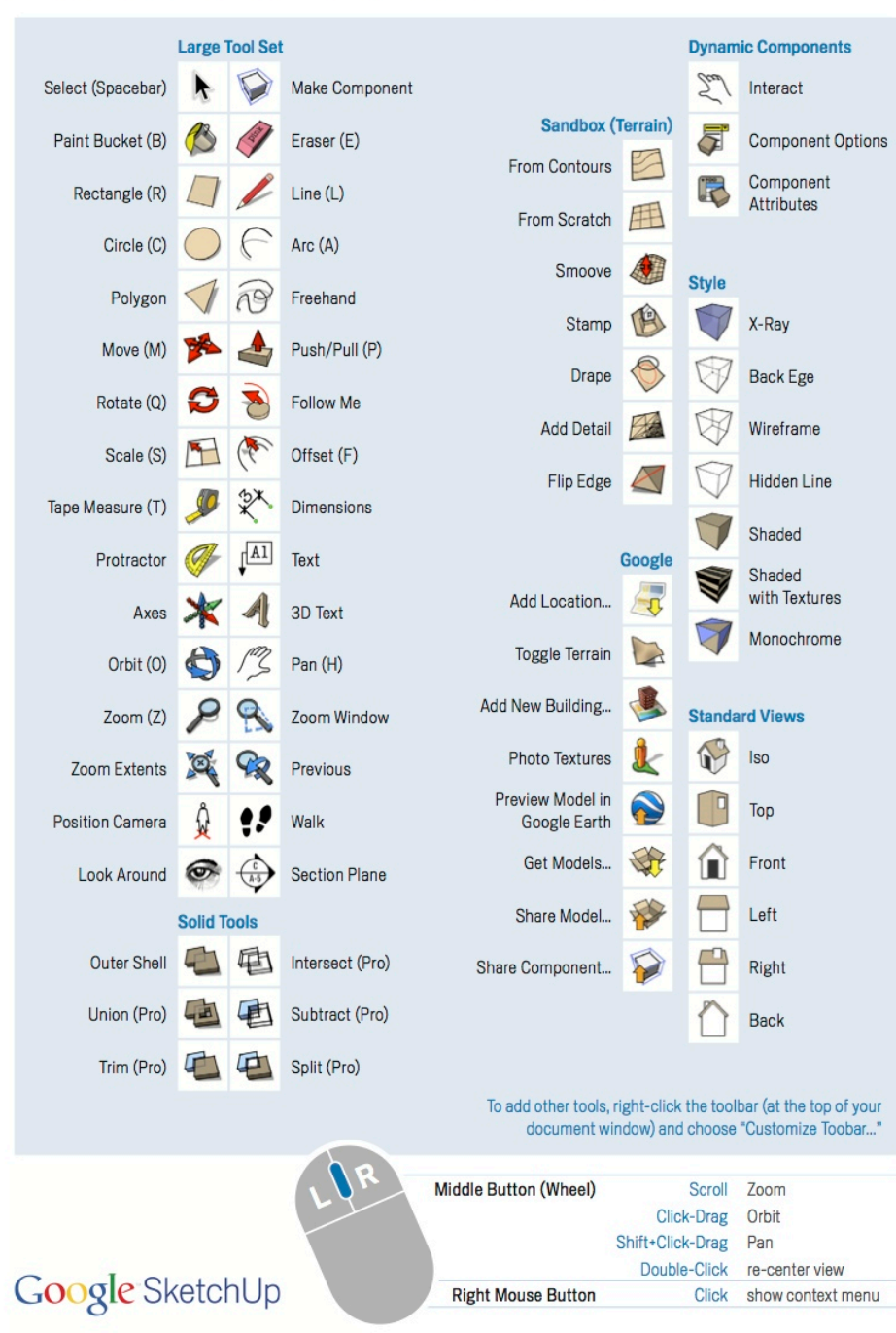

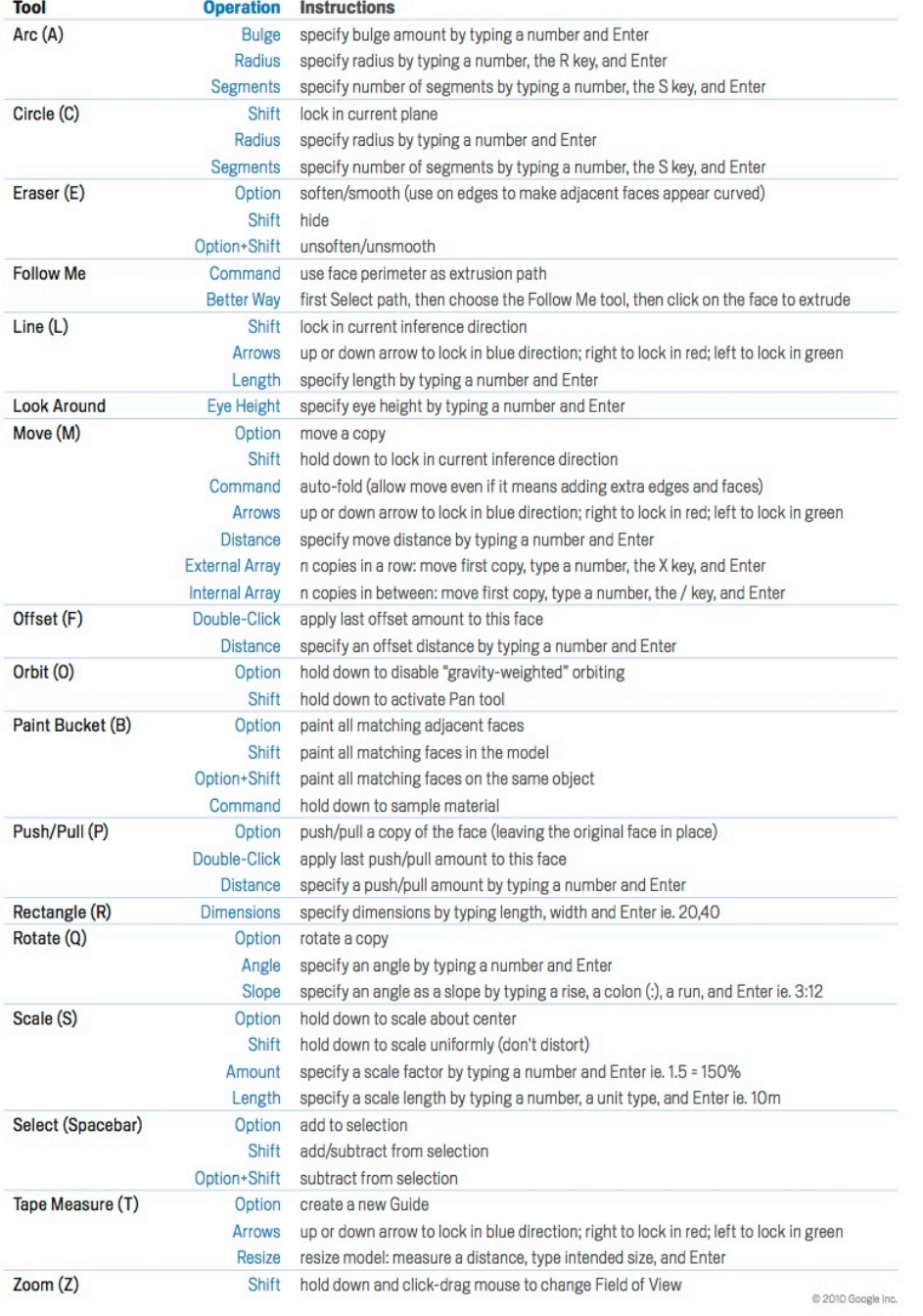

Mac OS X

#### STEP 1- CREATE FLAT FLOOR PLAN - Select CAMERA  $\rightarrow$  STANDARD VIEWS  $\rightarrow$  TOP to view from above

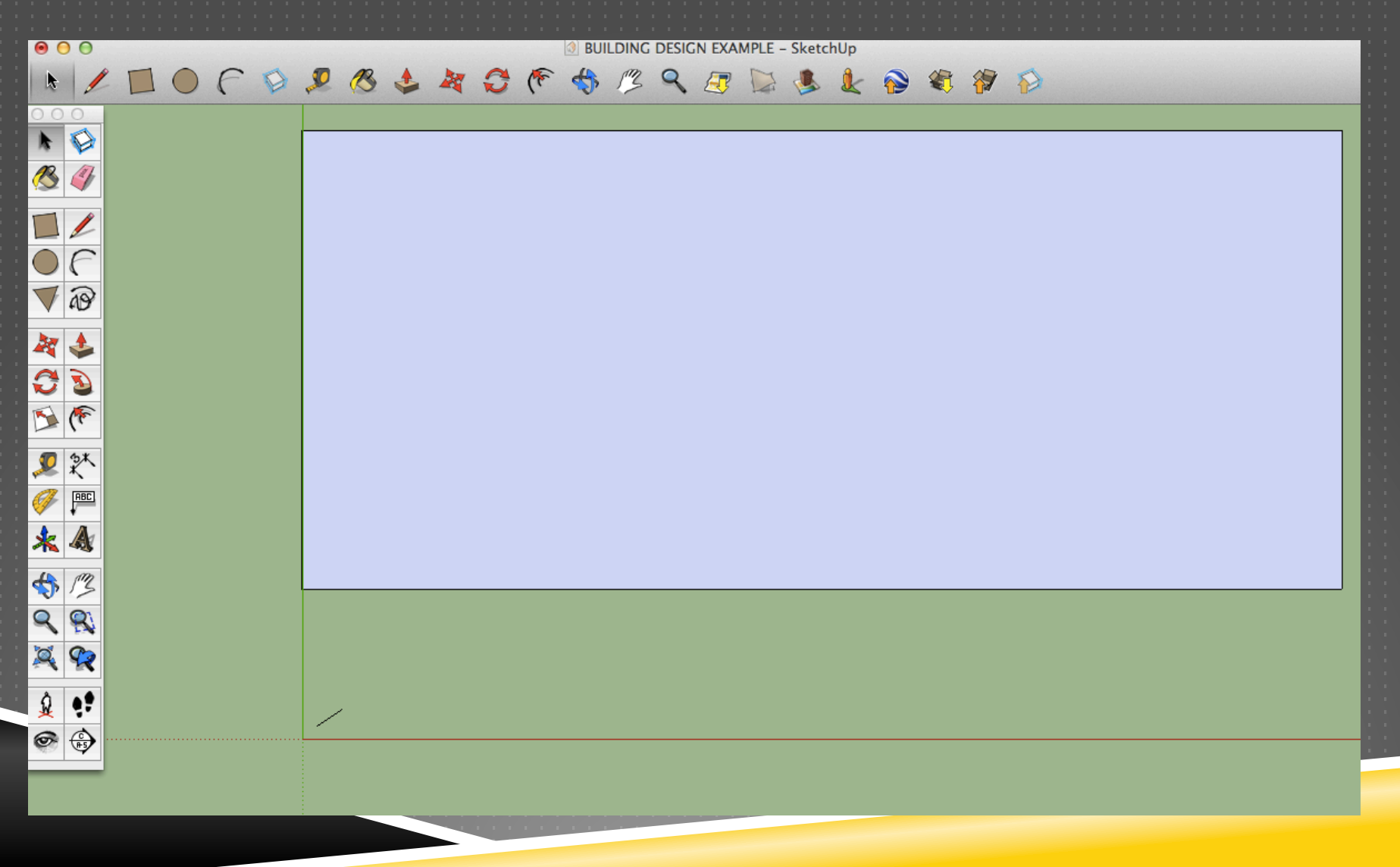

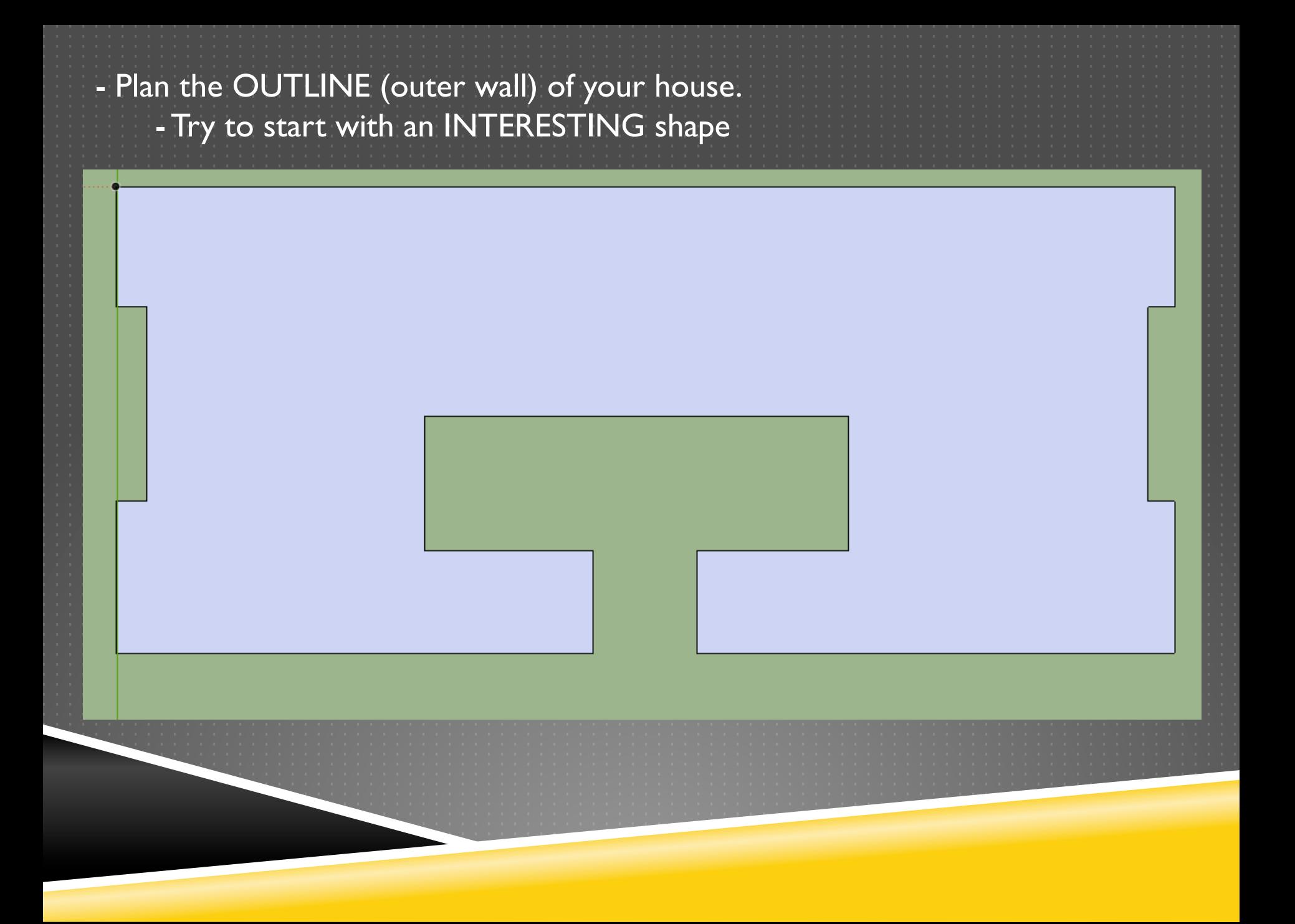

STEP 2- Define the WALLS of all of your ROOMS & HALLWAYS - All walls MUST have some THICKNESS (1 ft. is recommended)

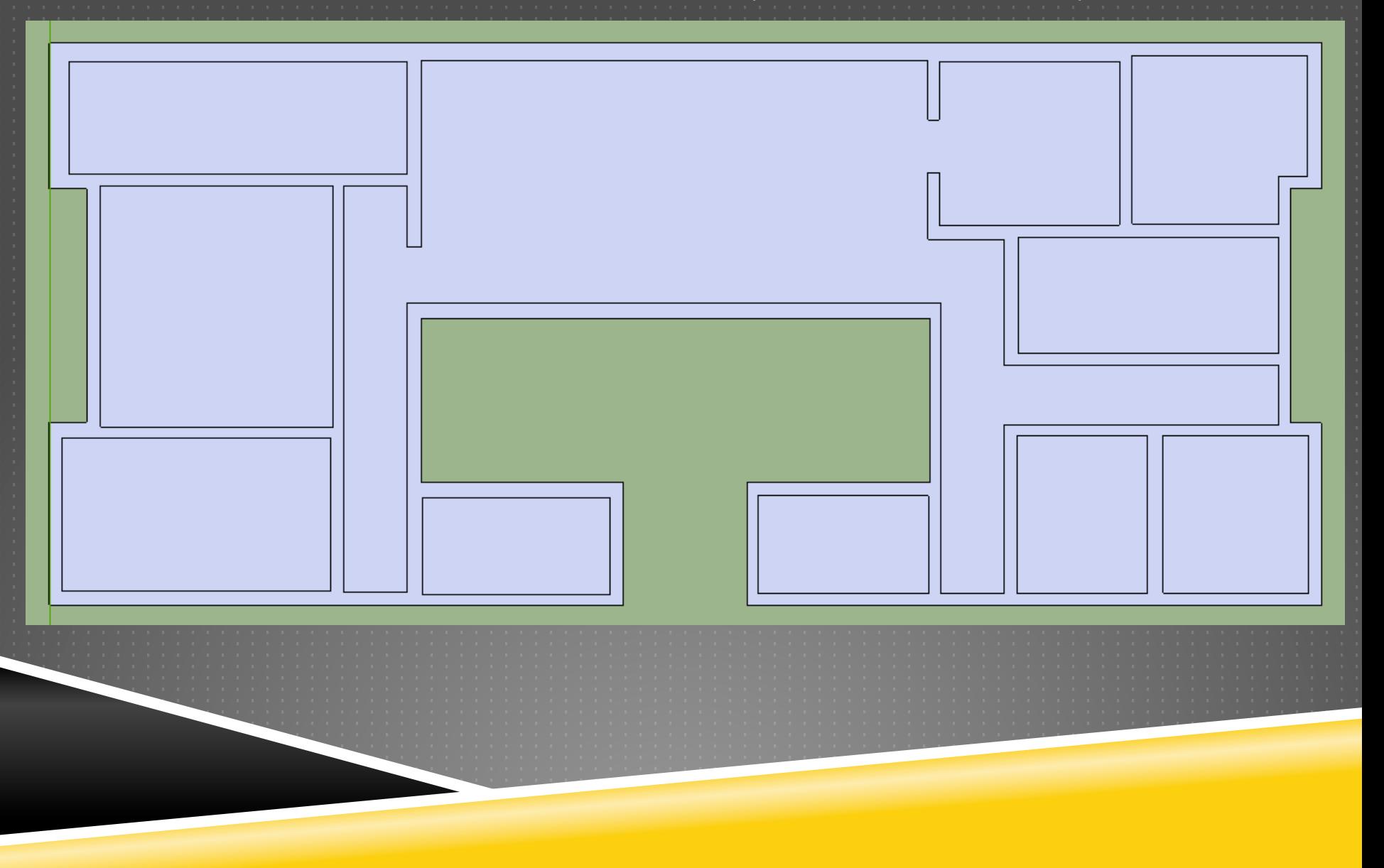

STEP 3- Use the PUSH/PULL tool to pull all the WALLS up together at once - This sets the height of this floor of your building (at least 10 ft. is recommended)

#### STEP 4- Create all of the DOORS for your house

- Since your walls have thickness, you will first have to cut out an opening
- Then redraw the door within that opening (door does not need thickness)
- Door handles and small details are NOT required

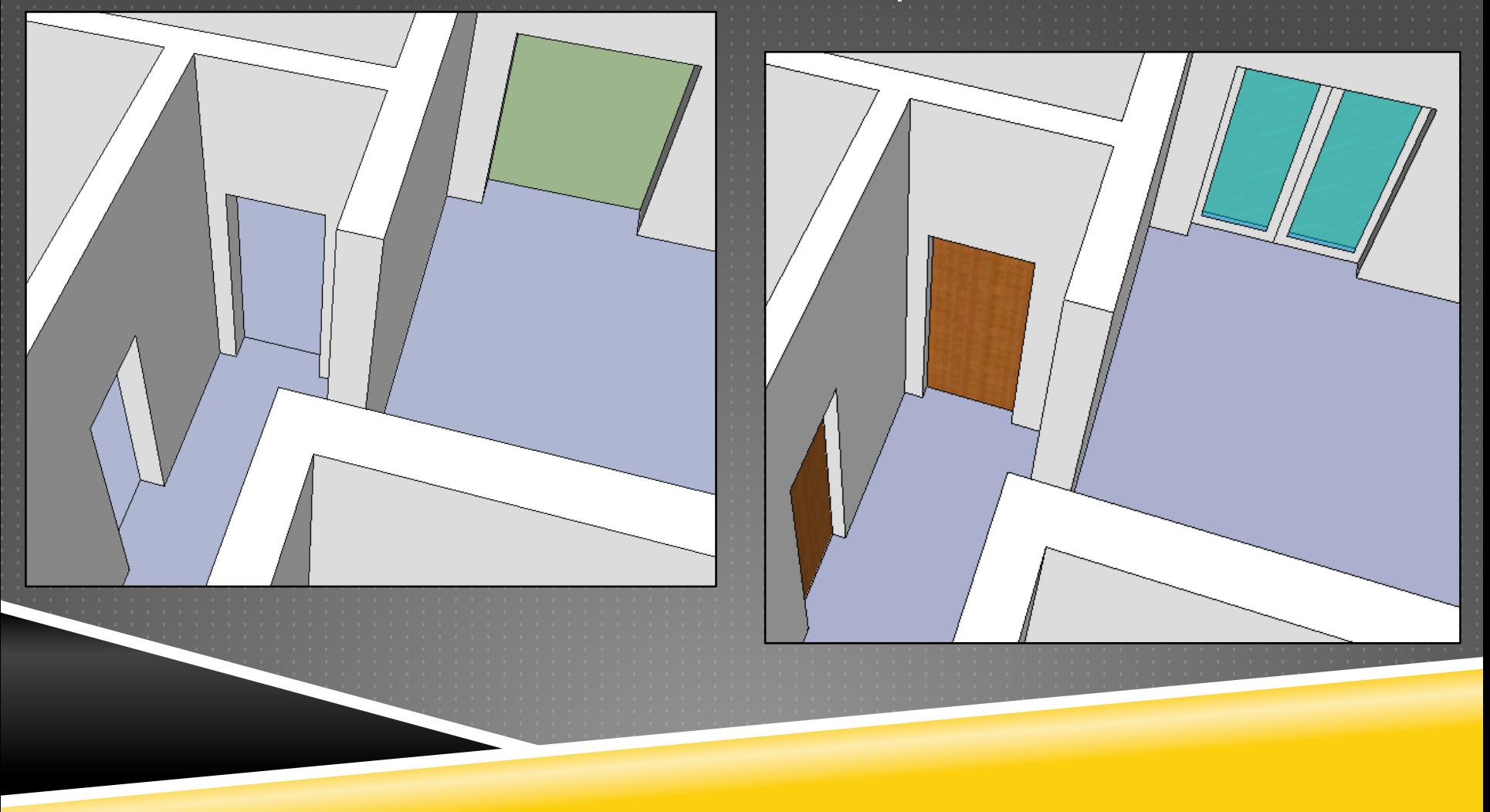

### STEP 5- Create all the WINDOWS for your house

- They can be any size or shape, but you should have several of them
- They must be TRANSLUCENT and have a FRAME

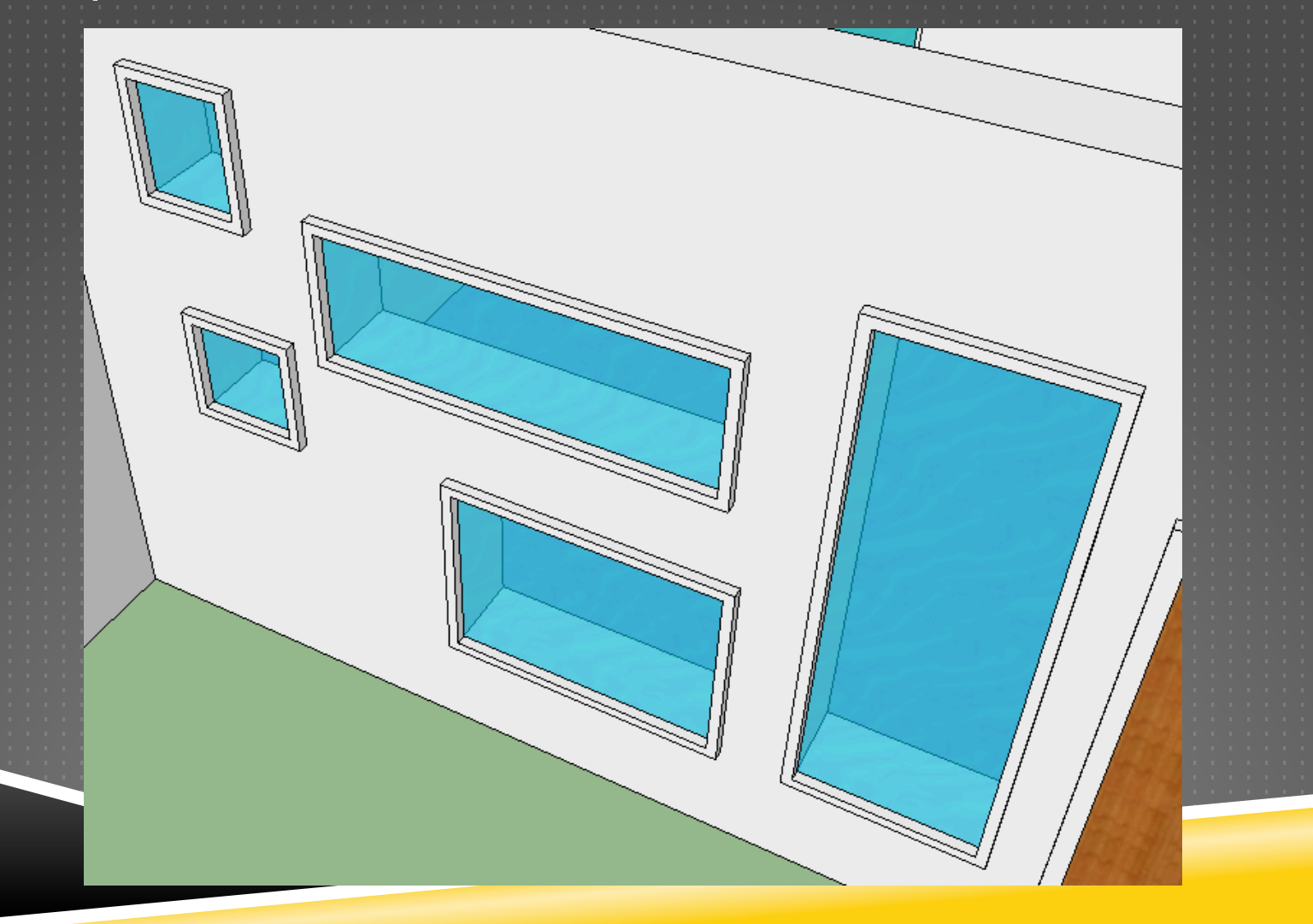

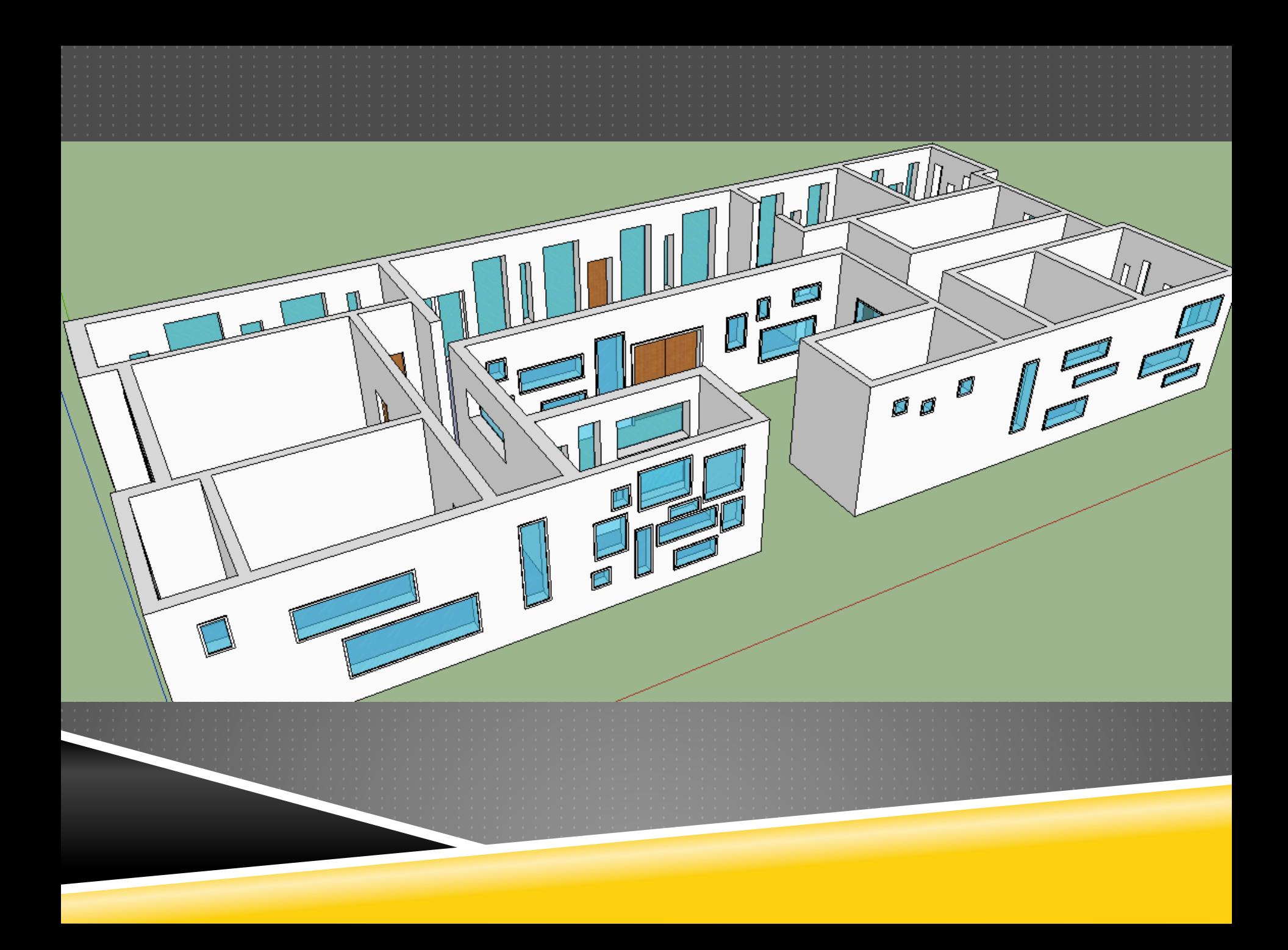

#### STEP 6- Add TEXTURE or COLOR to all of your WALLS & FLOORS - Only the inside of doorways and windows can be left blank

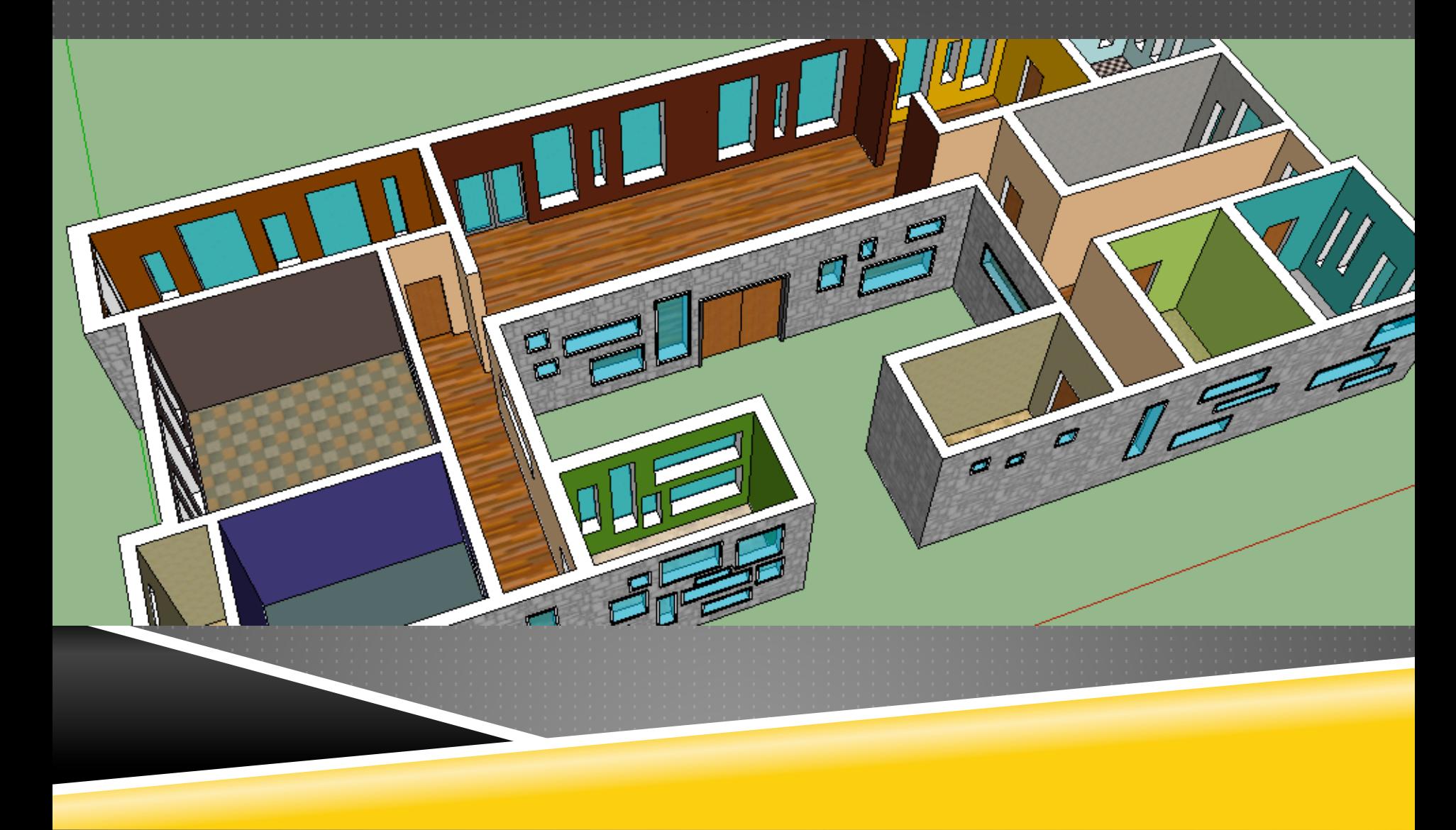

STEP 7- Create the BASE for your ROOF - Select your entire house and go to  $EDIT \rightarrow MAKE$  GROUP - This will isolate the rest of your house from the roof you will make

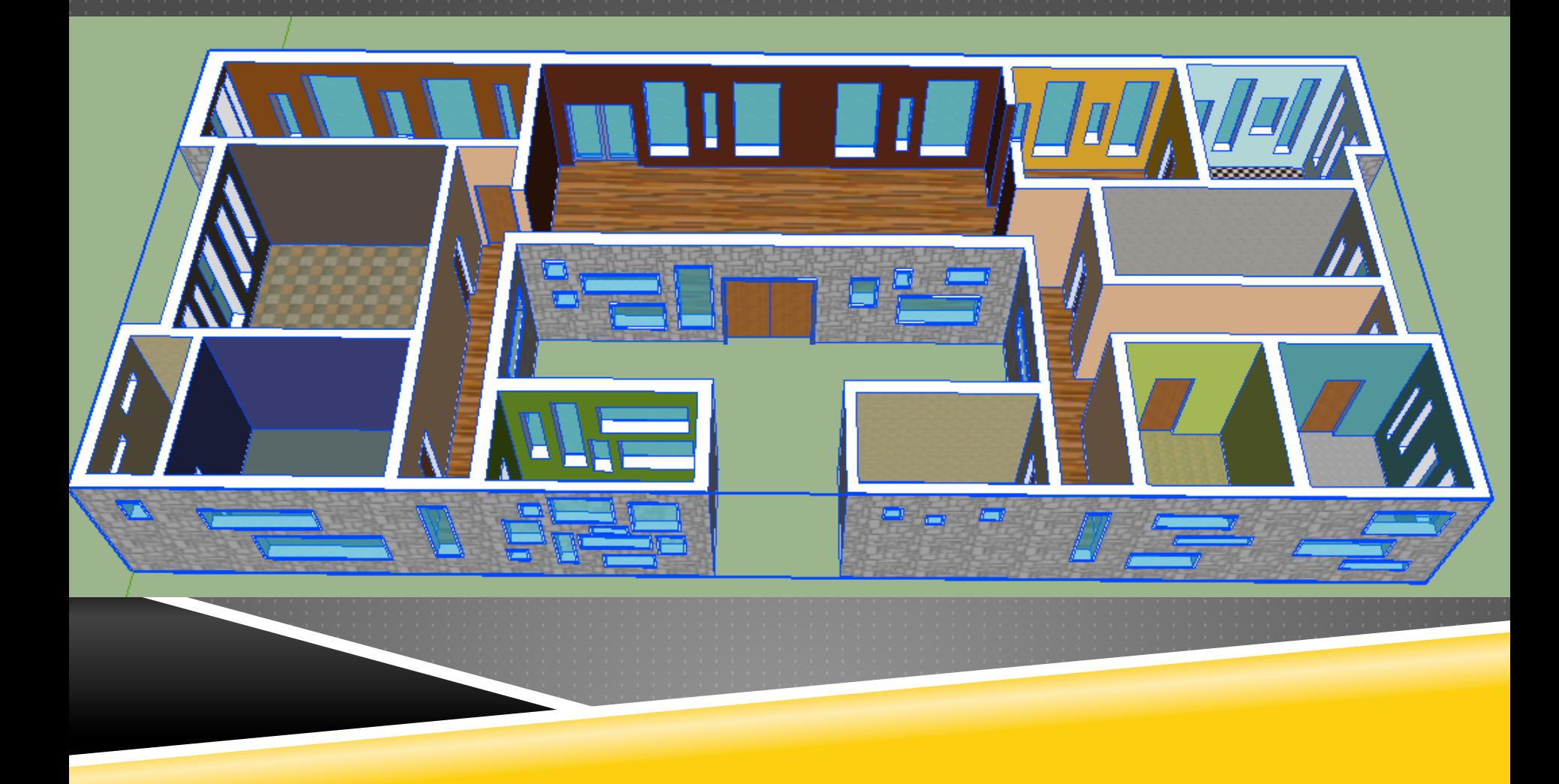

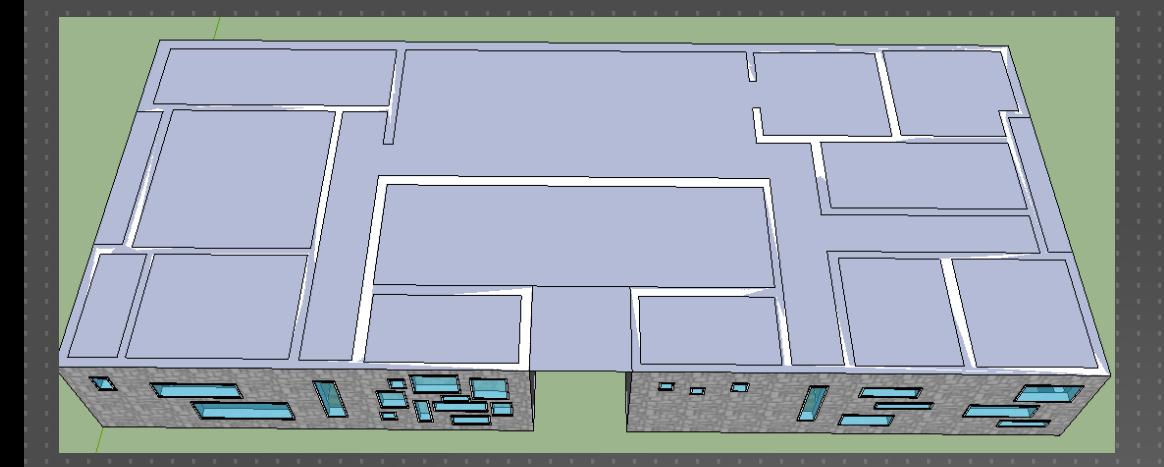

- Use the rectangle tool to cover the entire top of your house from corner to corner

- Use the rectangle tool to OUTLINE the areas that need to be cut out from that initial area

- Select the Group you made for the rest of the house and go to  $EDIT \rightarrow HIDE$ 

- Select and DELETE the areas that needed to be cut out from the initial area

- To create EAVES for your roof, use the OFFSET tool to draw another line a few feet out from the edge of the roof

- After it is drawn, erase the original line for the roof edge

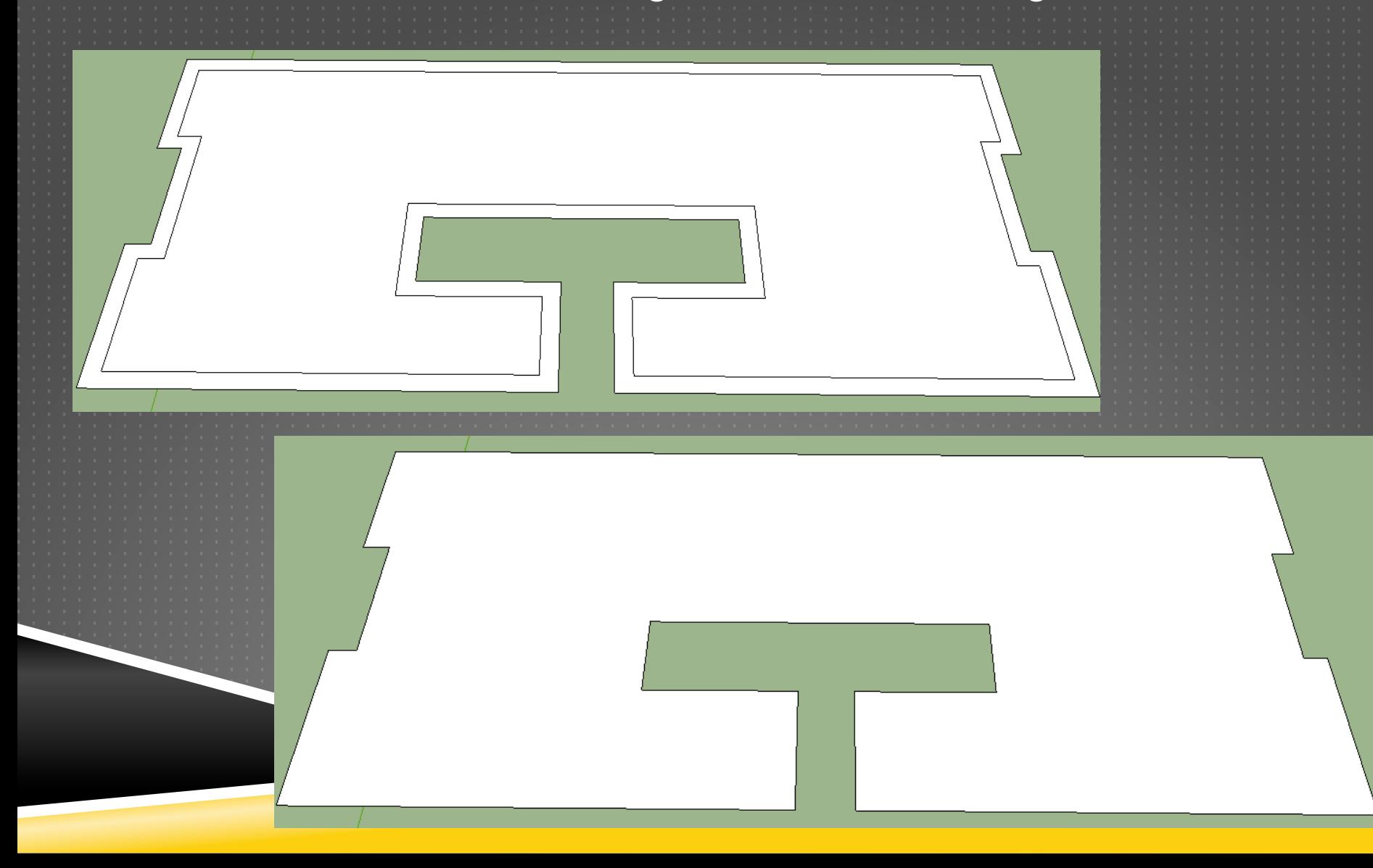

- Use the Push/Pull tool to give your roof some THICKNESS - Turn the visibility of the rest of the house on by going to EDIT→UNHIDE→ALL

 $\Box$ 

## STEP 8- Finalize the form of your ROOF

- You have a lot of OPTIONS on this
- Your roof should demonstrate good CREATIVITY and STRUCTURE

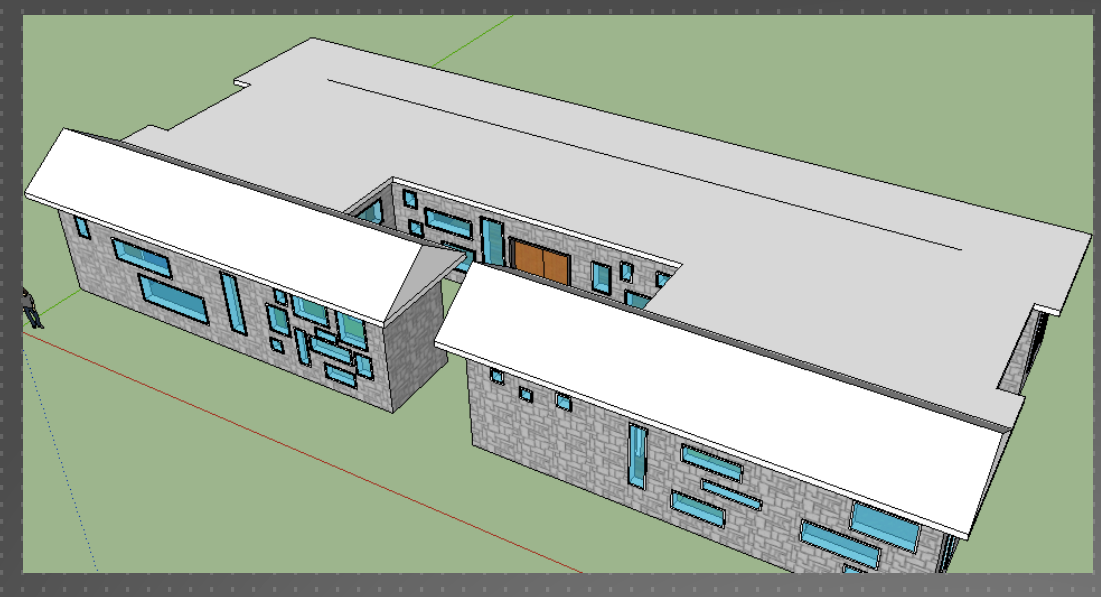

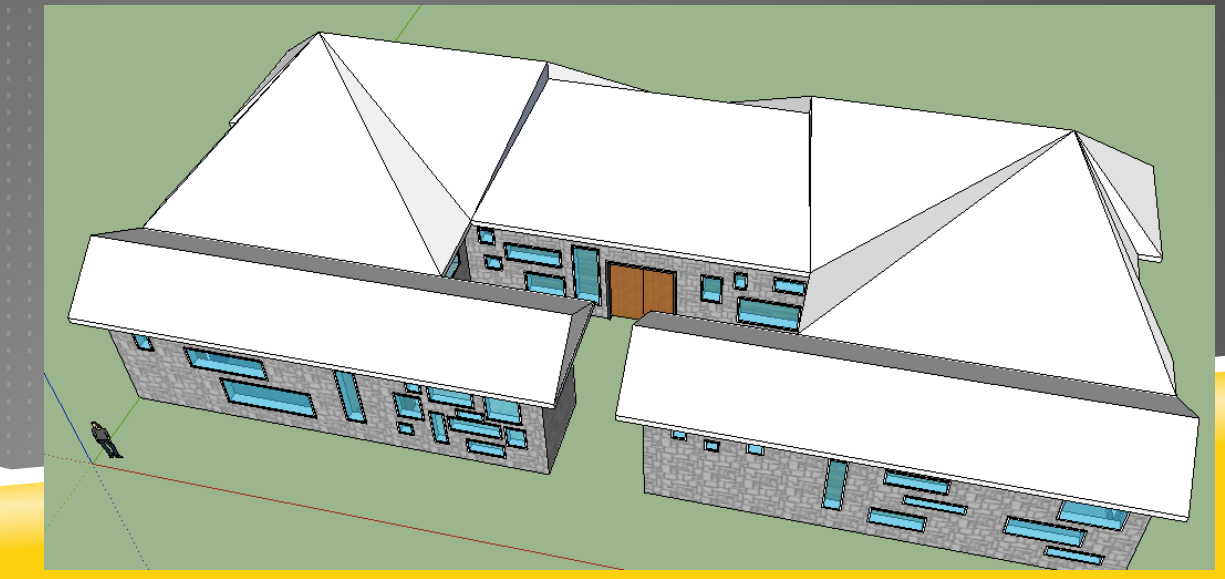

- Don't forget that all sections of the roof should be covered with COLOR or TEXTURE

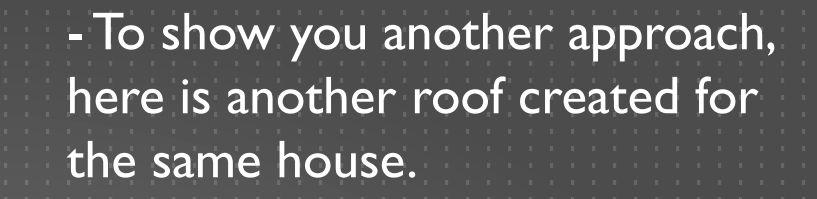

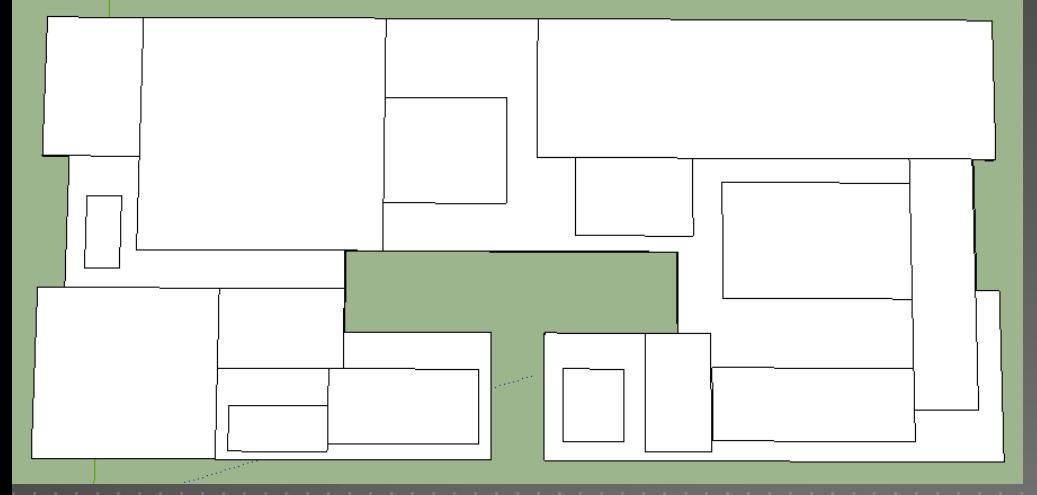

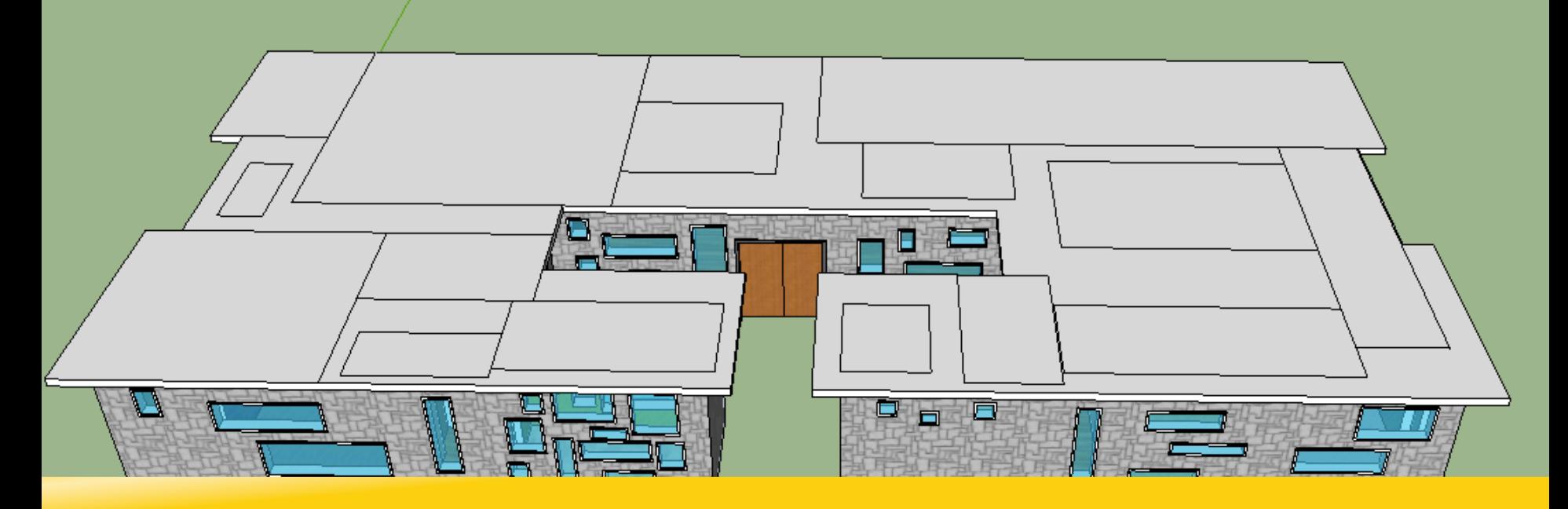

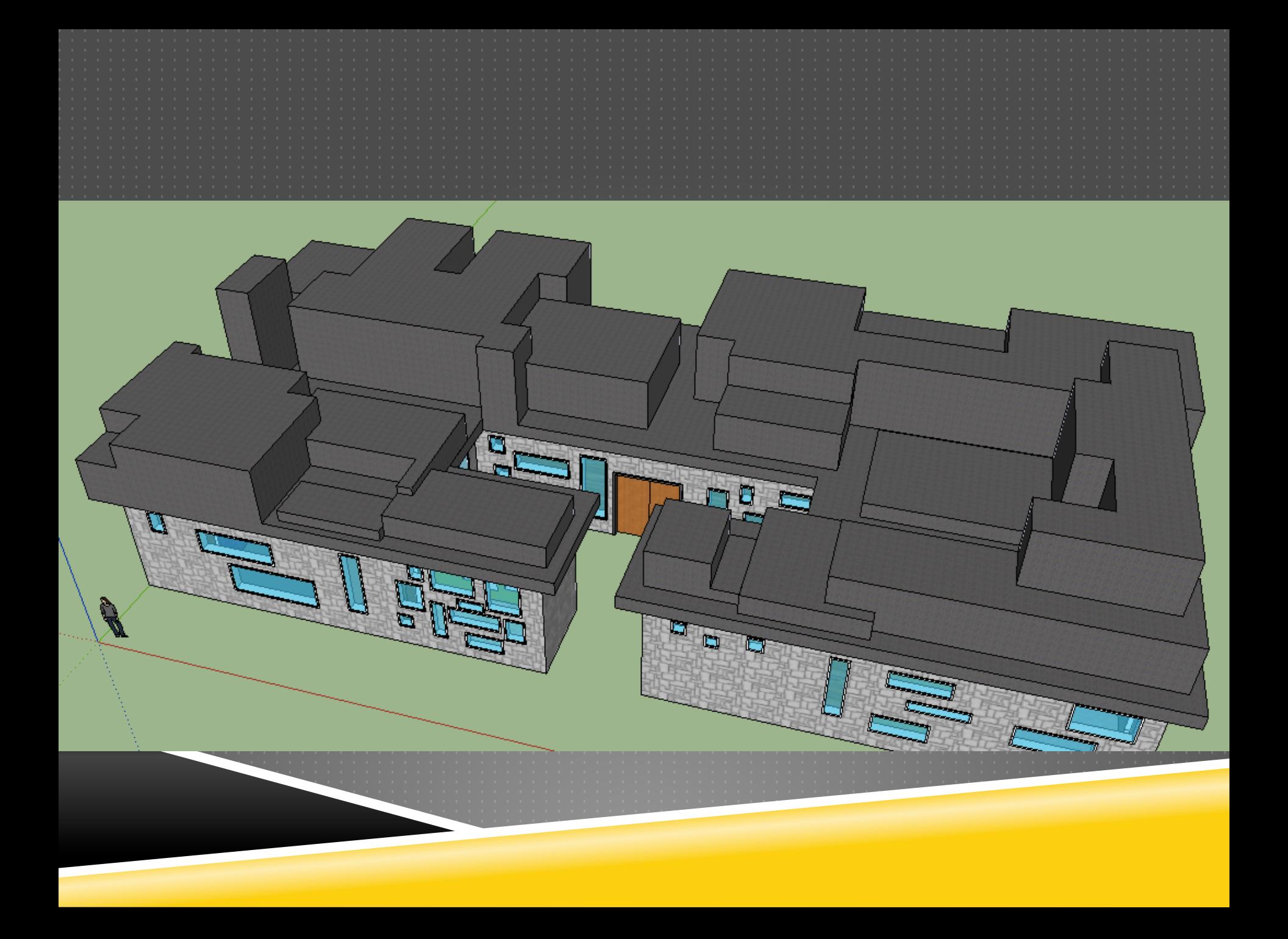

STEP 9- Turning in your project:

- Make sure to rename your file in the following format: [CLASS HOUR]\_BuildingDesign\_[LAST NAME, FIRST INITIAL].skp (For example: 2\_BuildingDesign\_SmithJ.skp )

- Make sure your file is less than 25 MB in size - If it is too big, remove furniture or other components

- EMAIL the file to your TEACHER - The subject of your email should be "Building Design"